## **Anleitung Lernendenportal**

## **1. Einloggen:**

<https://sephir.ch/sbv/user/lernendenportal/index.cfm>

## E-Mail und Passwort eingeben:

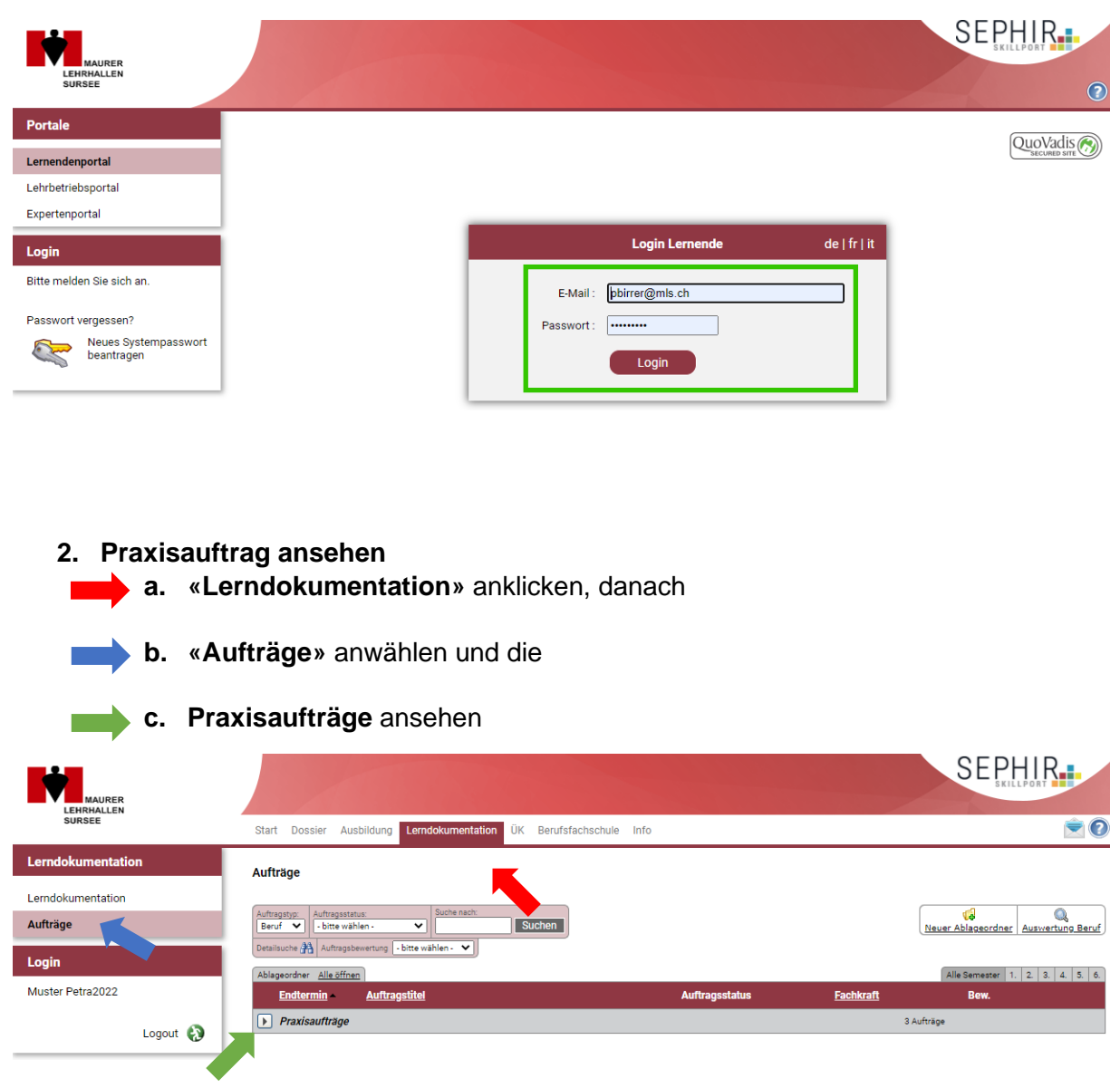

## **3. Praxisauftrag öffnen**

a. Mit diesem Symbol böffnen Sie den Praxisauftrag

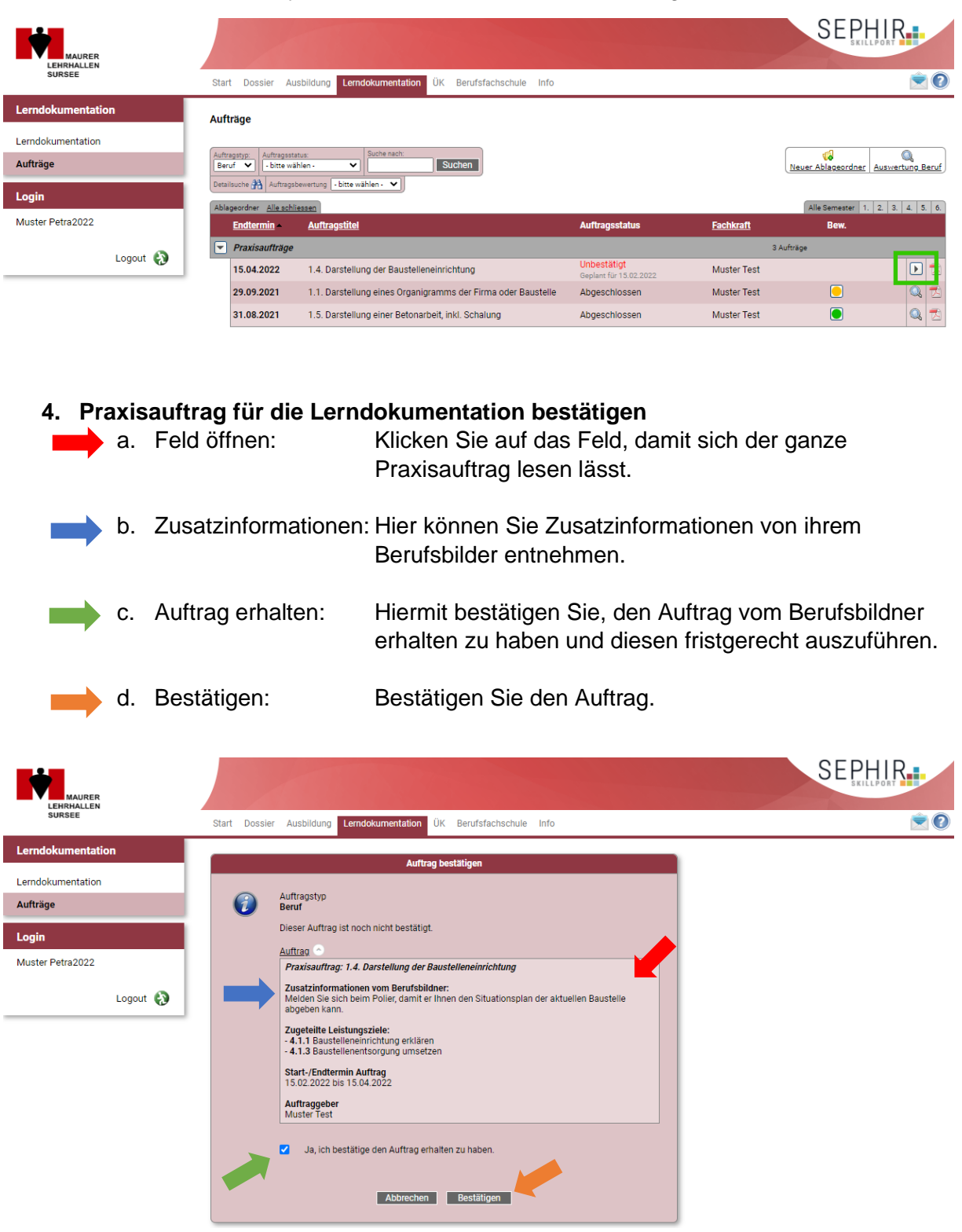

# **5. Praxisauftrag abrufen**

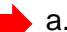

т.

a. Editieren: Mit diesem Symbol können Sie mit dem Praxisauftrag öffnen und mit dessen Bearbeitung zu beginnen.

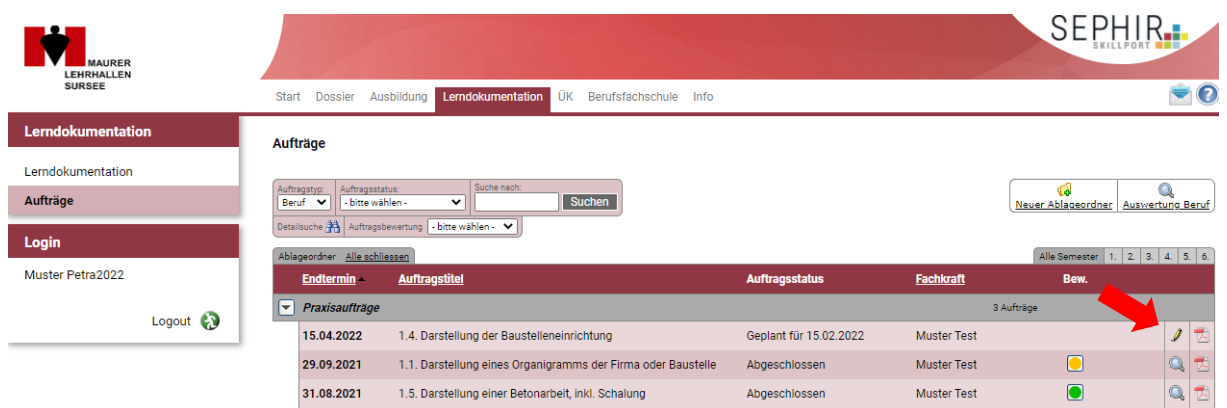

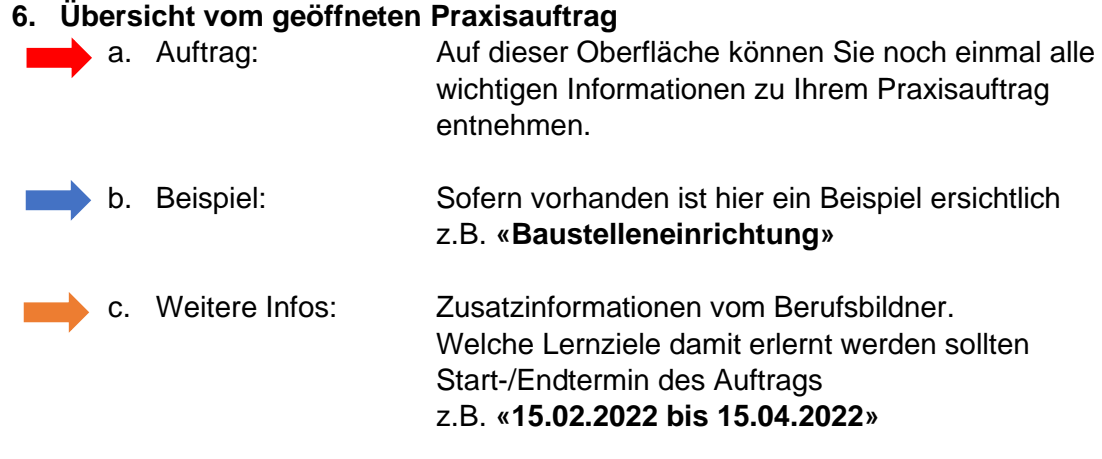

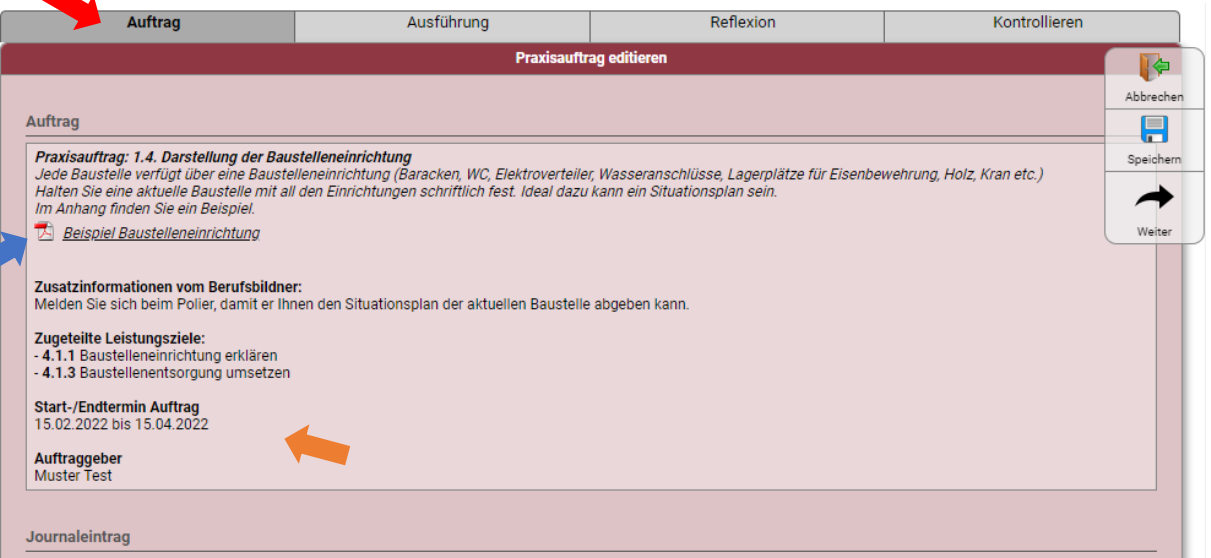

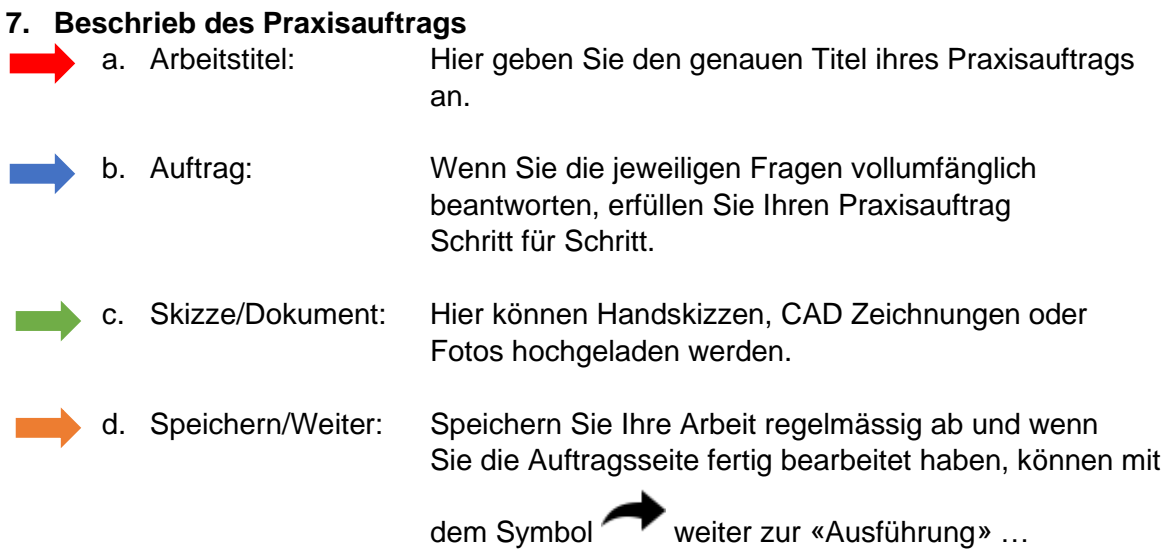

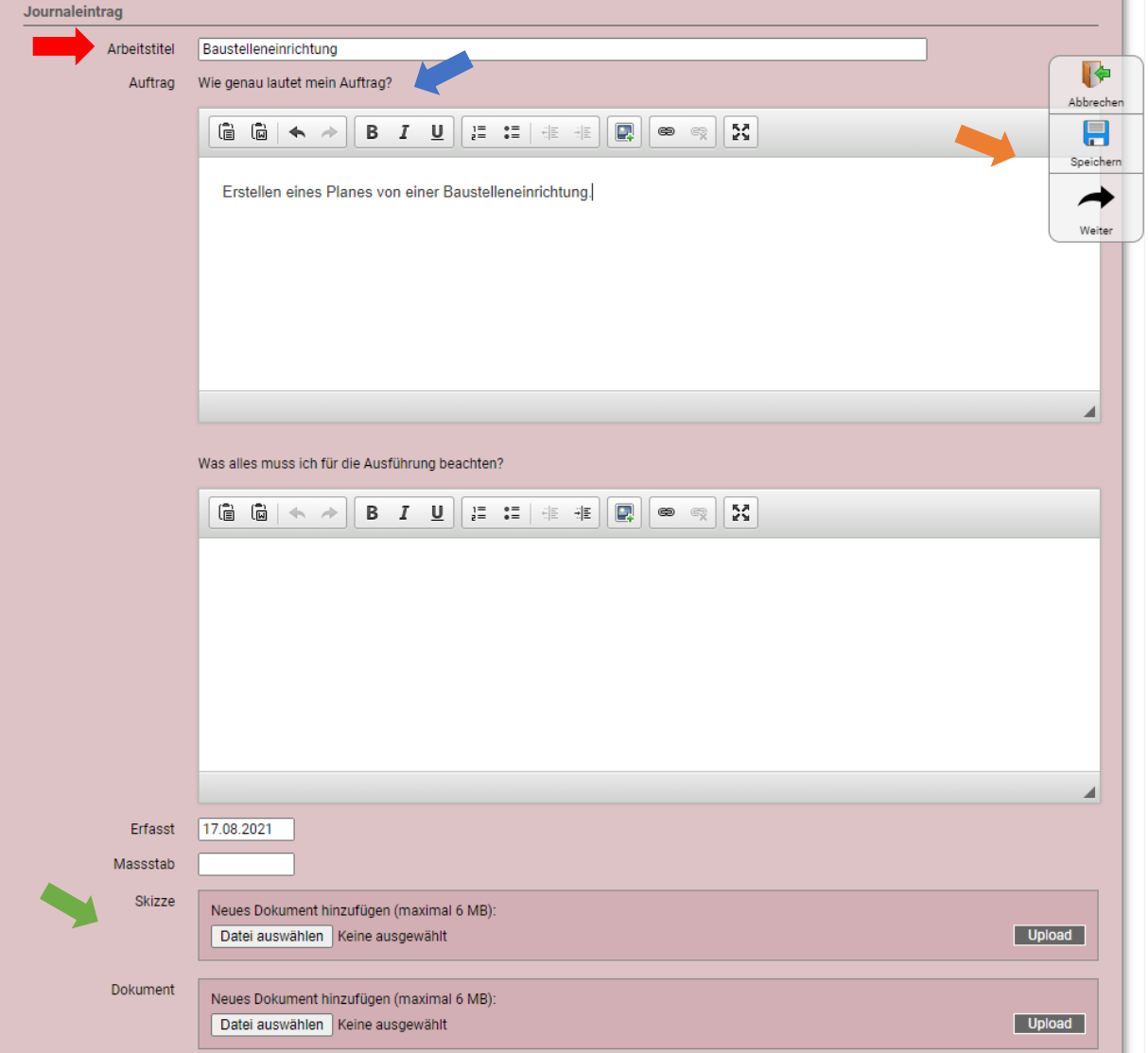

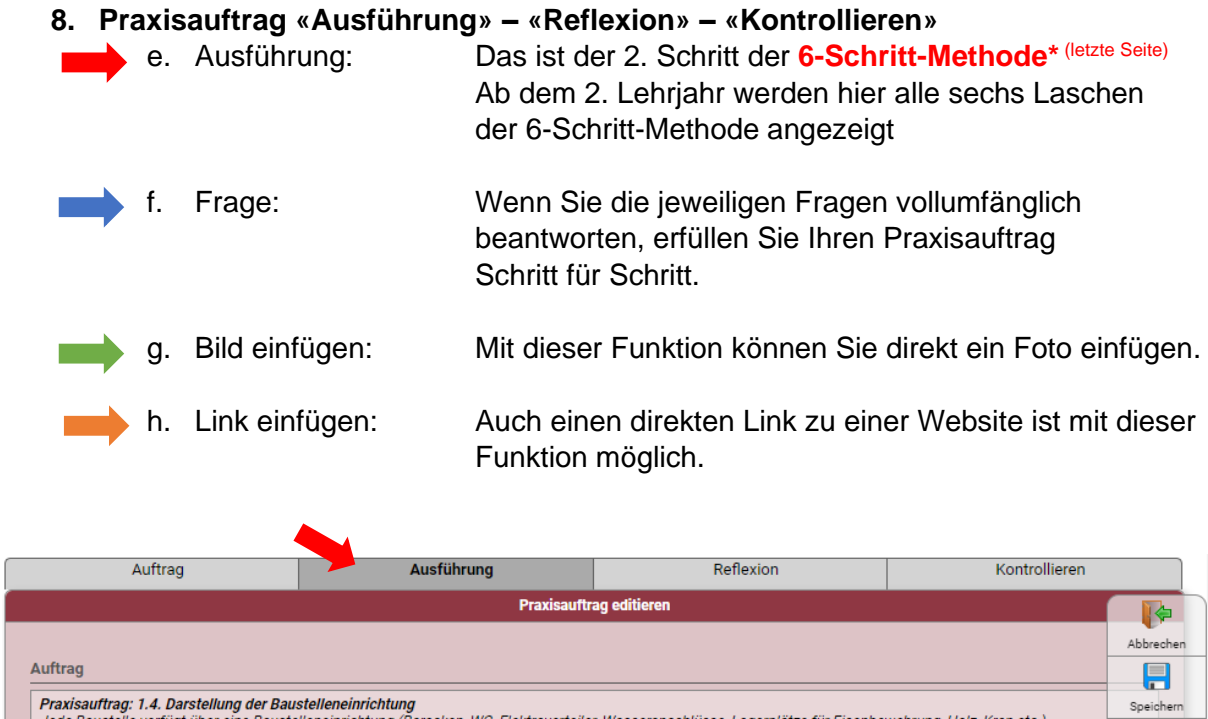

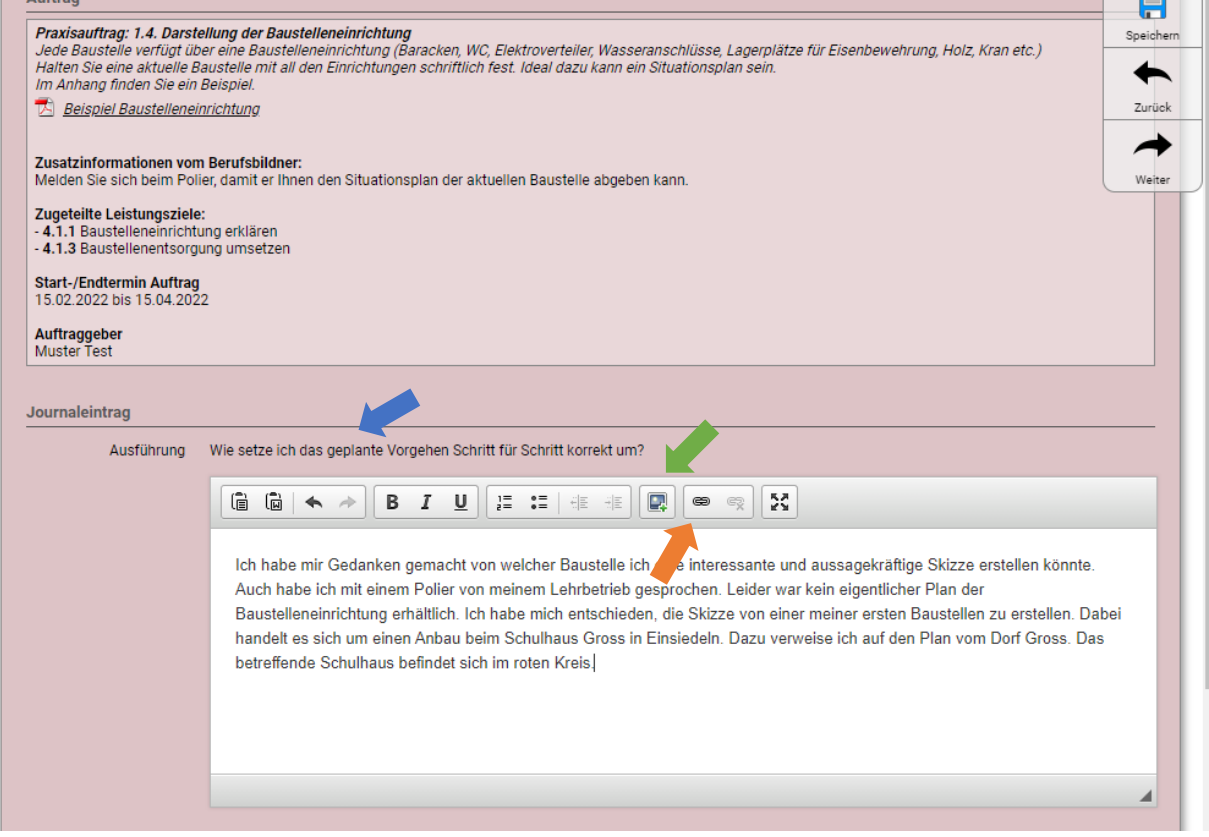

Speichern und weiter …!

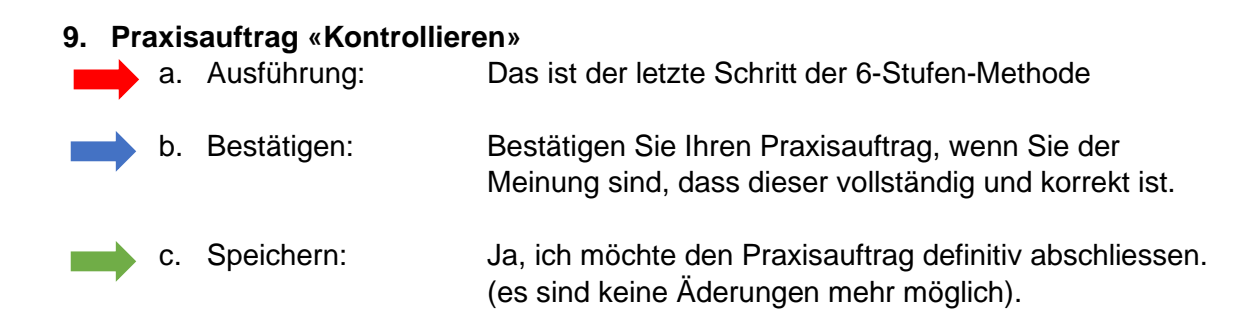

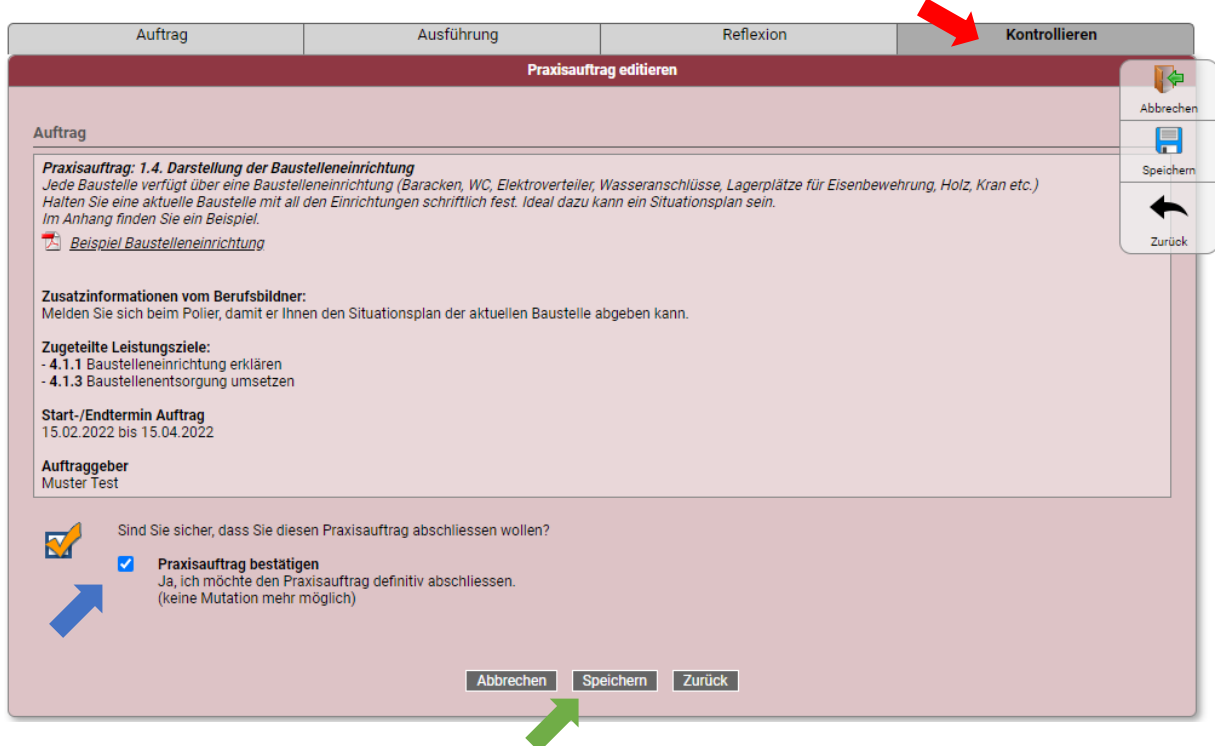

### **10. Praxisauftrag anschauen**

a. Praxisauftrag durch Klicken des Symbols<sup>Q</sup> anschauen.

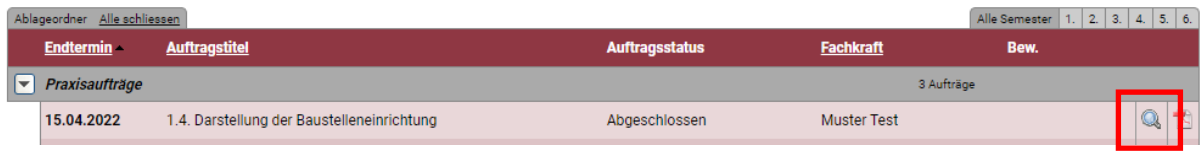

## Darstellung des Praxisauftrags:

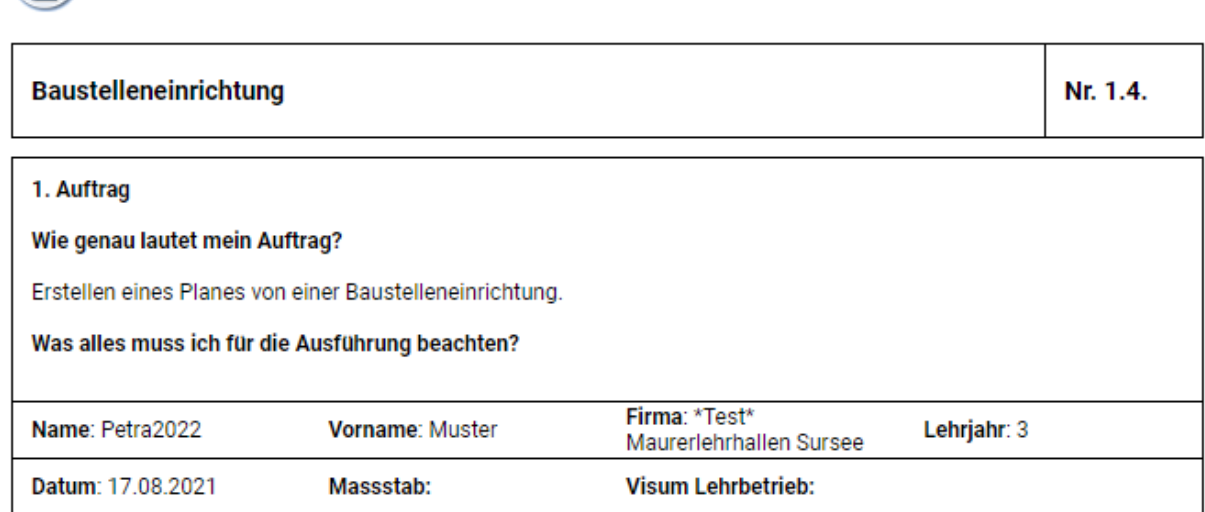

#### 2. Ausführung

#### Wie setze ich das geplante Vorgehen Schritt für Schritt korrekt um?

Ich habe mir Gedanken gemacht von welcher Baustelle ich eine interessante und aussagekräftige Skizze erstellen könnte. Auch habe ich mit einem Polier von meinem Lehrbetrieb gesprochen. Leider war kein eigentlicher Plan der Baustelleneinrichtung erhältlich. Ich habe mich entschieden, die Skizze von einer meiner ersten Baustellen zu erstellen. Dabei handelt es sich um einen Anbau beim Schulhaus Gross in Einsiedeln. Dazu verweise ich auf den Plan vom Dorf Gross. Das betreffende Schulhaus befindet sich im roten Kreis.

#### Halte ich mich an die vorgegebenen Abläufe und Regeln?

#### 3. Reflexion

#### Was ist mir besonders gut gelungen, worauf bin ich stolz?

Da ich den Plan möglichst im Grössenverhältnis erstellen wollte, habe ich zuerst im Internet die Liegenschaft gesucht. Dazu habe ich die Seite WebGIS Kanton Schwyz (sz.ch) verwendet. Dort konnte ich die Masse des Objektes und der Liegenschaft entnehmen. Da ich keinen Plan zur Hand hatte und die Baustelle bereits fertiggestellt war, habe ich die Skizze anhand meiner Erinnerungen erstellt. Auch habe ich meine Skizze mit dem Lehrlingsverantwortlichen von meinem Betrieb besprochen. Dadurch war ich sicher, dass ich nichts vergessen habe.

#### Was kann ich verbessern oder verändern?

## **11. Bewertung anschauen**

- a. Übersicht: **E**rfüllt **O** Teilweise erfüllt **O** Nicht erfüllt
- a. Durch Klicken des Symbols / können Sie die Bewertung des Praxisauftrags durch den Berufsbildner anschauen.

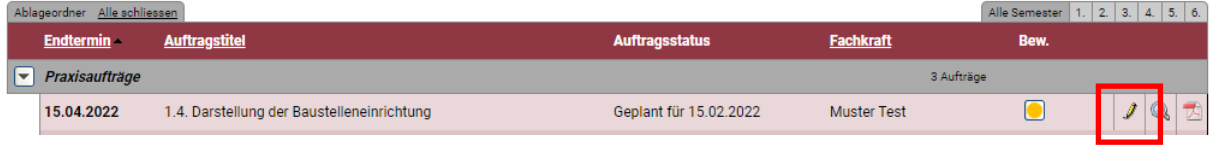

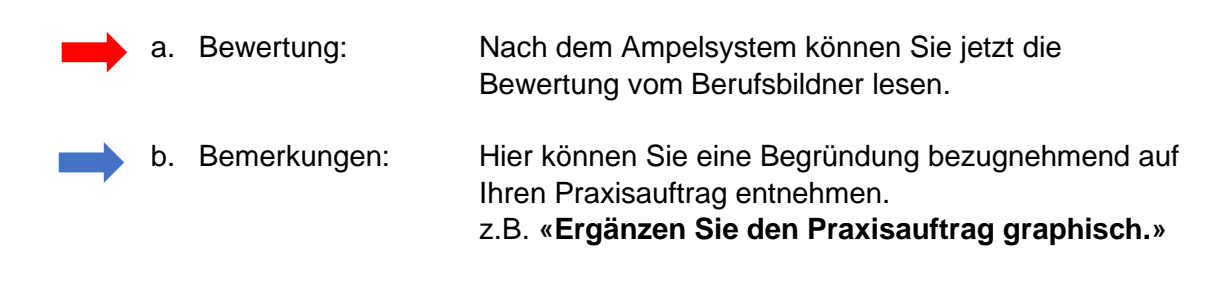

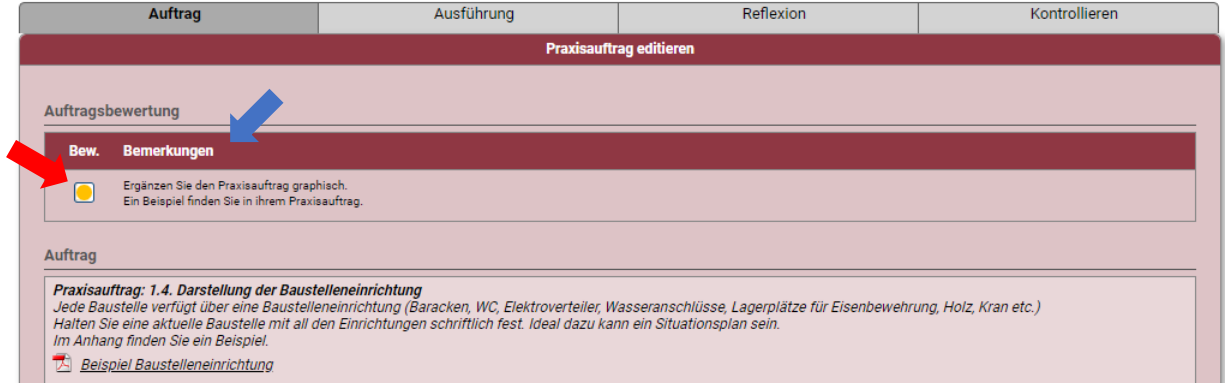

## **12. Praxisauftrag ergänzen**

i. Ergänzen Sie Ihren Praxisauftrag gemäss den Vorgaben ihres Berufsbildners und schliessen diesen dann wieder gemäss Punkt 8 ab.

## **13. Überwachung**

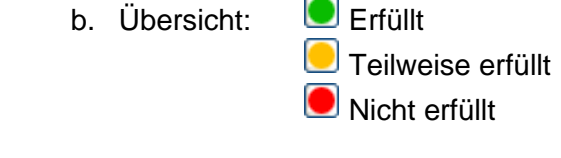

#### Aufträge

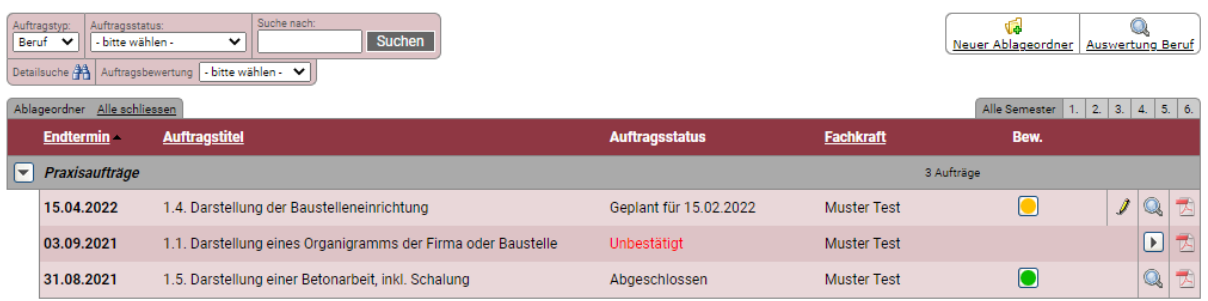

## **14. Abschluss**

- c. Die Praxisaufträge für ein Lehrjahr sind erst erfüllt, wenn von den 11 vorgegebenen Praxisaufträgen 7 erfüllt sind!
- d. Total sind über die ganze Lehrzeit hinweg 21 Praxisaufträge der Lehrhallen zu erstellen.
- e. Weitere Praxisaufträge seitens des Lehrbetriebes können zusätzlich auf diesem Portal erfasst und bewertet werden.

## **\* 6-Schritte-Methode**

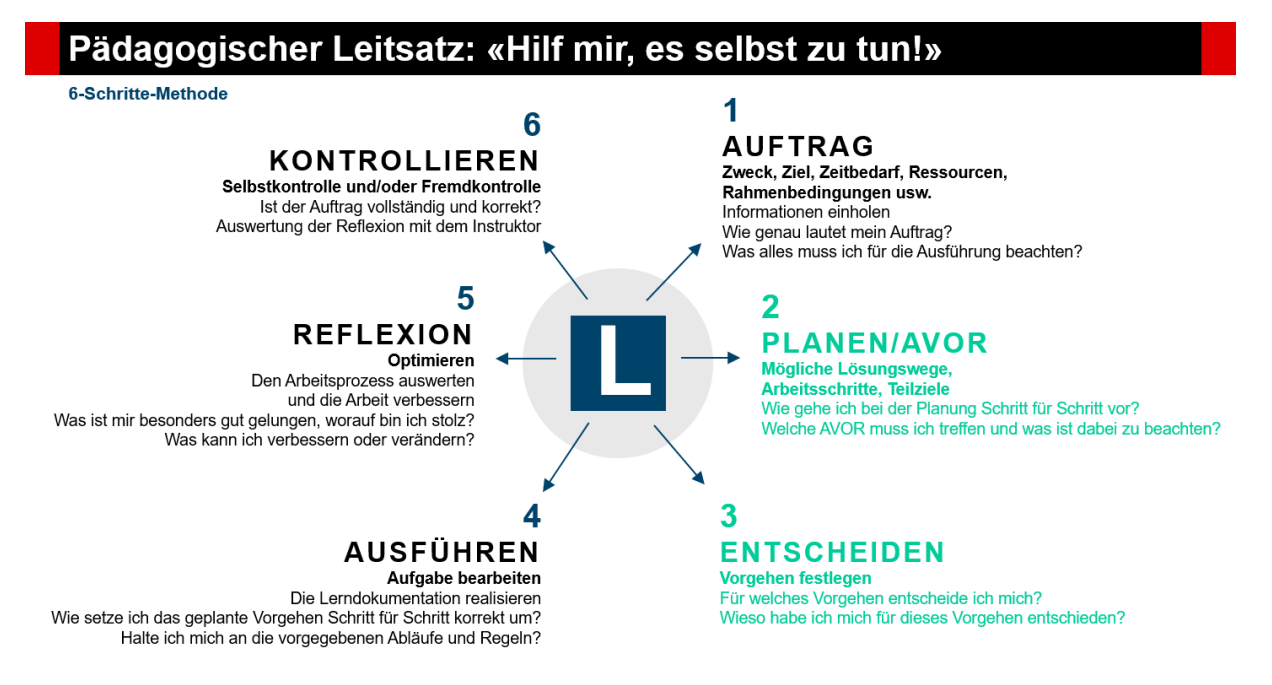